# FPGA set up for NVMeTCP10G-IP<br>Rev1.0 29-Jun-23

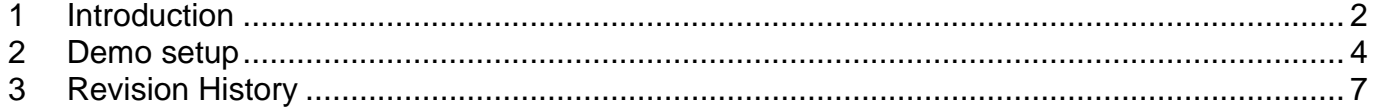

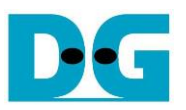

## FPGA set up for NVMeTCP10G-IP

Rev1.0 29-Jun-23

#### <span id="page-1-0"></span>**1 Introduction**

This document describes how to setup FPGA board and test environment for running NVMeTCP10G-IP demo. The user can setup the test environment for accessing target NVMe SSD on Test PC across 10Gb Ethernet as shown in [Figure 1-1.](#page-1-1)

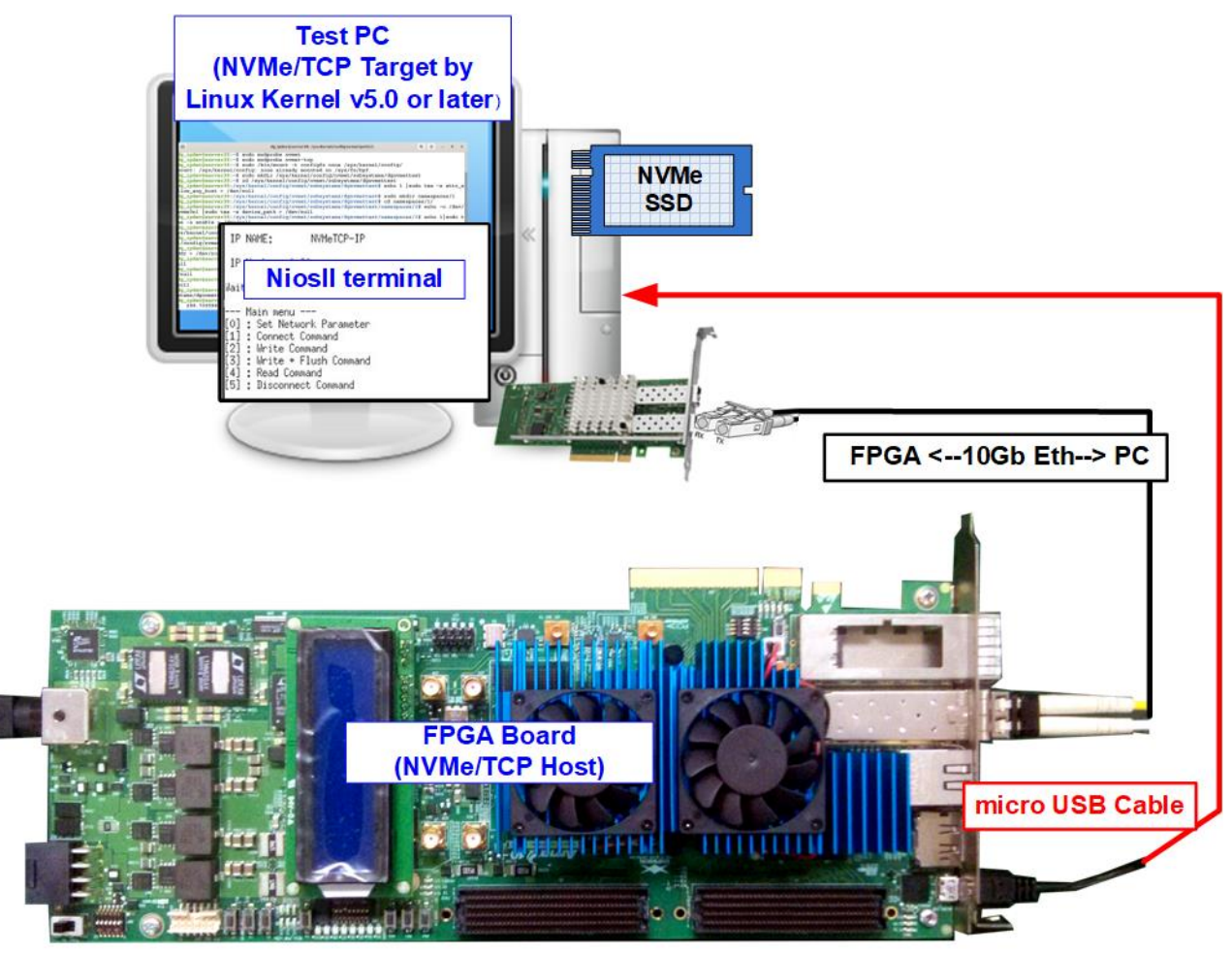

Figure 1-1 Test environment for running the demo

<span id="page-1-1"></span>FPGA board runs NVMeTCP10G-IP for the host operation while Test PC integrates 10Gb Ethernet card and one NVMe SSD to be NVMe/TCP target. Test PC installs LinuxOS with the kernel version 5.0 or later to support NVMe/TCP protocol. Also, NiosII terminal is run on Test PC to be user interface console.

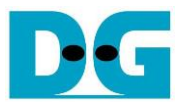

Before running the test, please prepare following test environment.

- FPGA development boards: Arria10 GX FPGA Development Kit
- Test PC
	- i) Installed Linux kernel version 5.0 or later.
	- ii) Plug in with one NVMe SSD
	- iii) Plug in with 10 Gigabit Ethernet card
- 10 Gb Ethernet cable: 10 Gb SFP+ Active Optical Cable (AOC Cable) or 10Gb SFP+ transceivers (10G BASE-R) with optical cable (LC to LC, Multimode)
- micro USB cable for JTAG connection between FPGA board and PC
- QuartusII Programmer and NiosII command shell, installed on PC

*Note: Example hardware for running the demo is listed as follows.*

- *[1] 10G Network Adapter: Intel X710-DA2 [https://ark.intel.com/content/www/us/en/ark/products/83964/intel-ethernet-converged-ne](https://ark.intel.com/content/www/us/en/ark/products/83964/intel-ethernet-converged-network-adapter-x710da2.html) [twork-adapter-x710da2.html](https://ark.intel.com/content/www/us/en/ark/products/83964/intel-ethernet-converged-network-adapter-x710da2.html)*
- *[2] 10-Gigabit SFP+ AOC cable (AOC-S1S1-001) <https://www.10gtek.com/10gsfp+aoc>*
- *[3] PC: Motherboard ASUS Z170-K, 64 GB RAM, and LinuxOS with kernel version 5.4.0-81*
- *[4] Target NVMe SSD in PC: 512 GB Samsung 960 Pro*

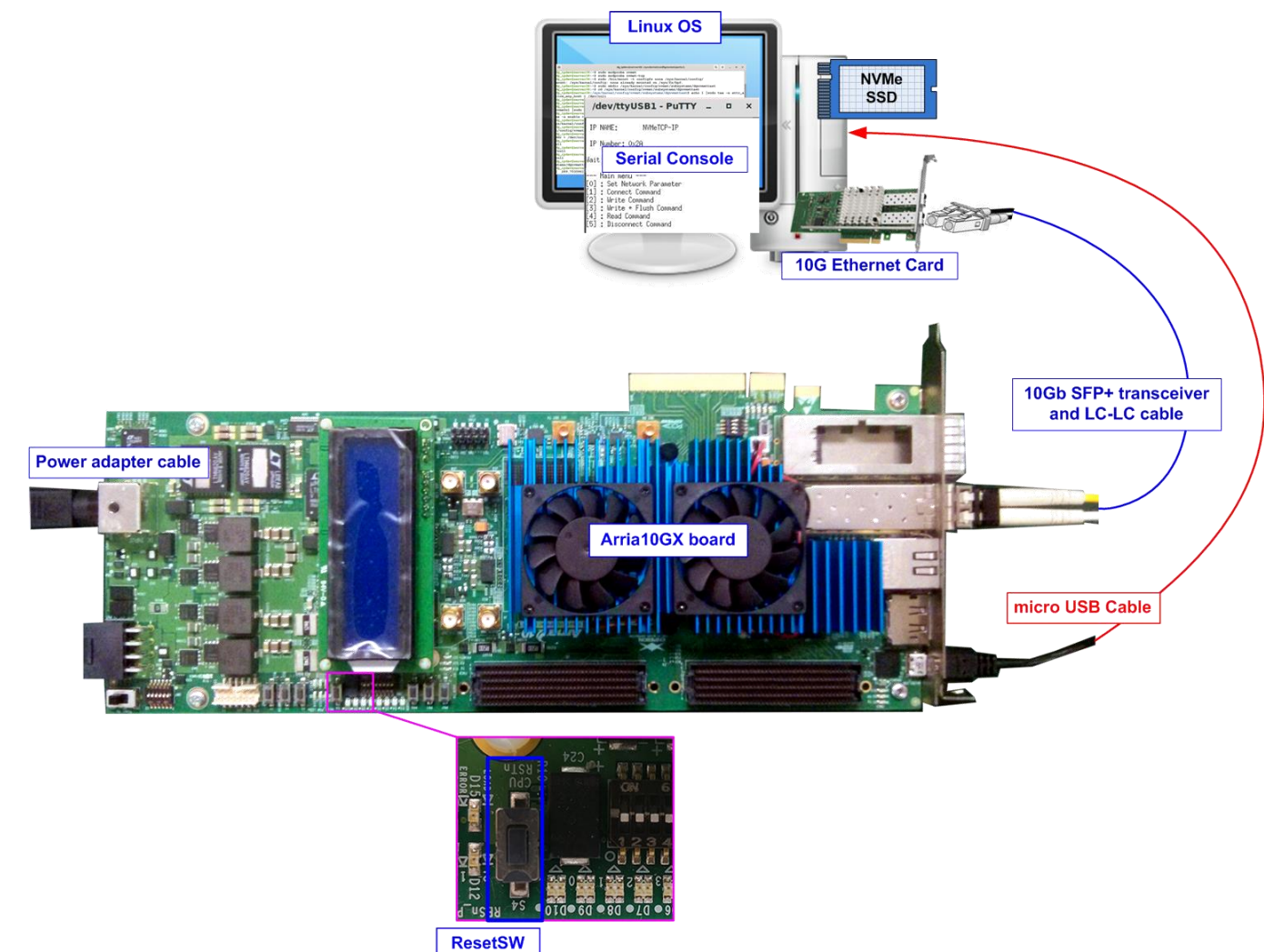

Figure 1-2 NVMeTCP10G-IP demo on Arria10 GX

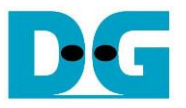

#### <span id="page-3-0"></span>**2 Demo setup**

This topic describes the details to set up test environment for running the demo.

- 1) Turn off power switch and connect power supply to FPGA board.
- 2) Connect micro USB cable from FPGA board to PC for JTAG programming and JTAG UART

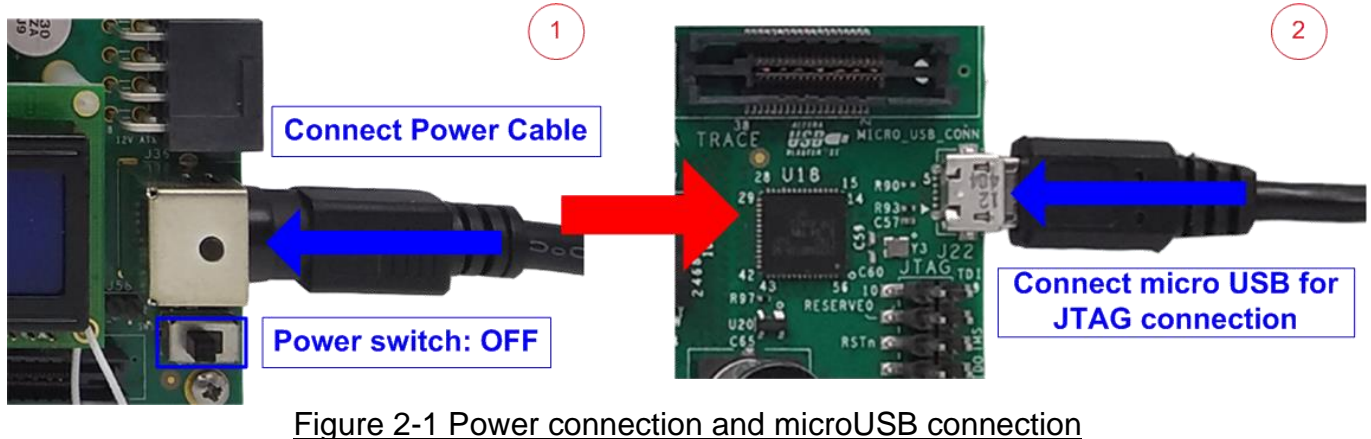

3) Connect 10Gb Ethernet cable by asserting 10Gb SFP+ transceiver with LC-LC cable between FPGA board and PC.

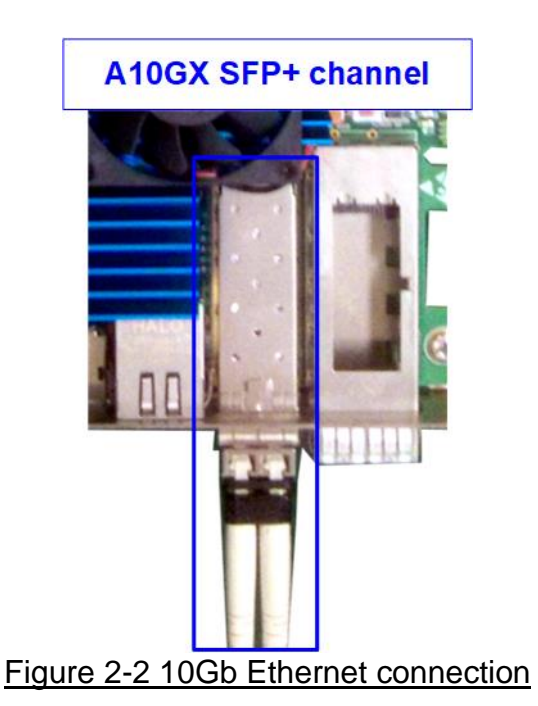

4) Turn on power switch on FPGA board.

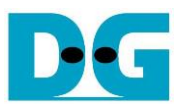

- 5) Open QuartusII Programmer to program FPGA through USB-1 by following step.
	- i. Click "Hardware Setup…" to select USB-BlasterII[USB-1].
	- ii. Click "Auto Detect" and select FPGA number.
	- iii. Select Arria 10 device icon.
	- iv. Click "Change File" button, select SOF file in pop-up window and click "open" button.
	- v. Check "program".
	- vi. Click "Start" button to program FPGA.
	- vii. Wait until Progress status is equal to 100%.

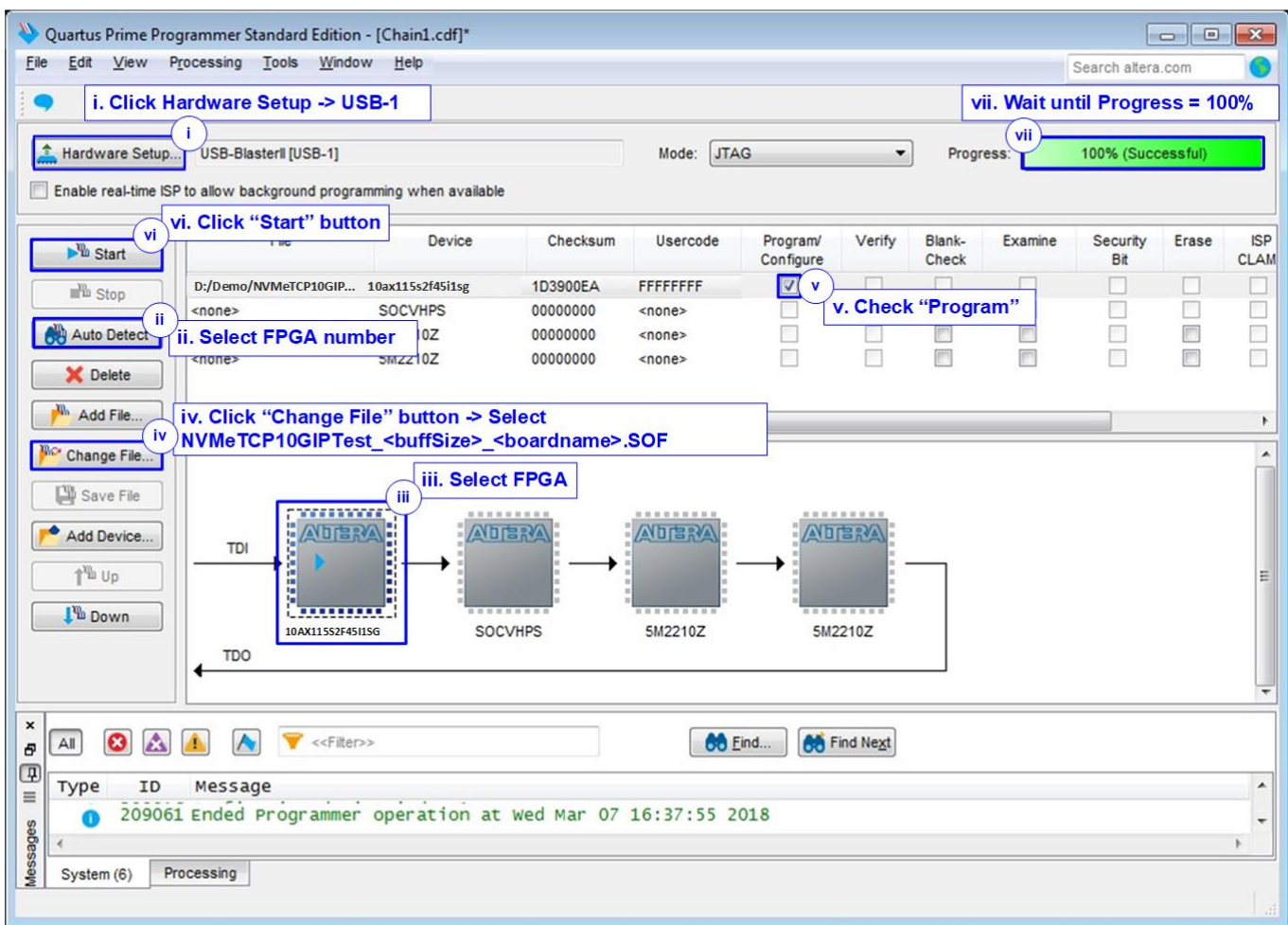

#### Figure 2-3 FPGA Programmer

6) Open NiosII command shell and Type "nios2-terminal" to run the console.

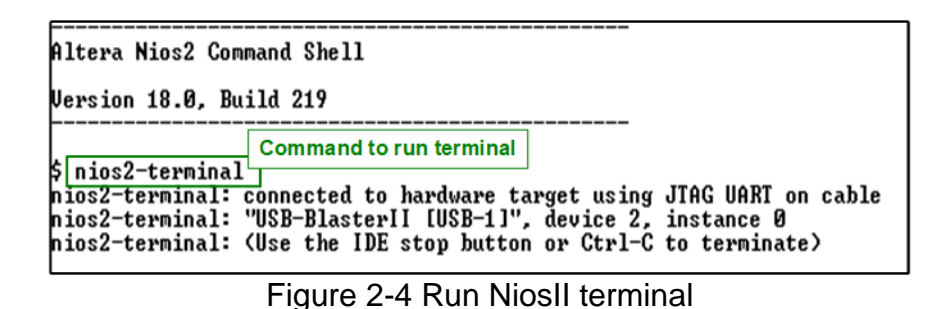

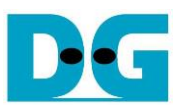

7) After finishing FPGA configuration, welcome message is displayed.

**FPGA Console** +++ NVMeTCP10G-IP Test design [IPVer = 1.0] +++ > 10G25GEMAC-IP [IPVer = 1.1] Waiting Ethernet linkup --- Main menu ---[0] : Set Network Parameter

Figure 2-5 Welcome screen

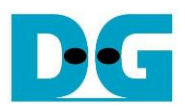

### <span id="page-6-0"></span>**3 Revision History**

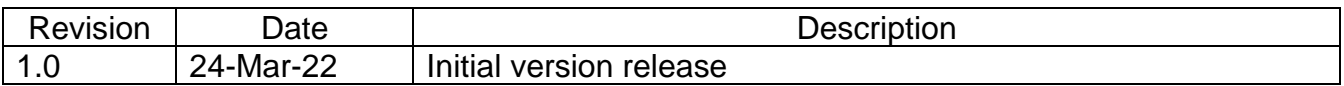